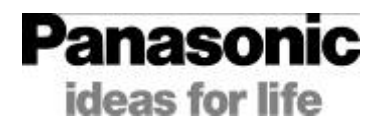

### Professional Scene File Settings

### AG-HMC150 series Handbook

Page

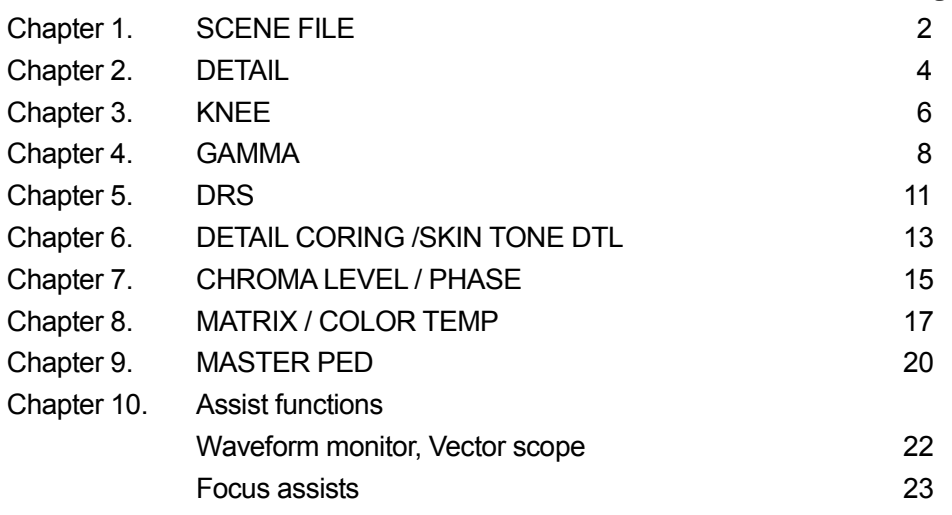

Adjustable range of parameters [The end of the book]

# Chapter 1:SCENE FILE

Select preset scene files with SCENE FILE dial

In the AG-HMC150 series, here are a total of six preset scene files. They can be selected by using the SCENE FILE dial. These scene files are used to set your camera's DETAIL, KNEE, GAMMA, DRS, DETAIL CORING /SKIN TONE DTL, CHROMA LEVEL / PHASE, MATRIX / COLOR TEMP, and MASTER PEDESTAL to create an image depending on the recording conditions or you may create your own image.

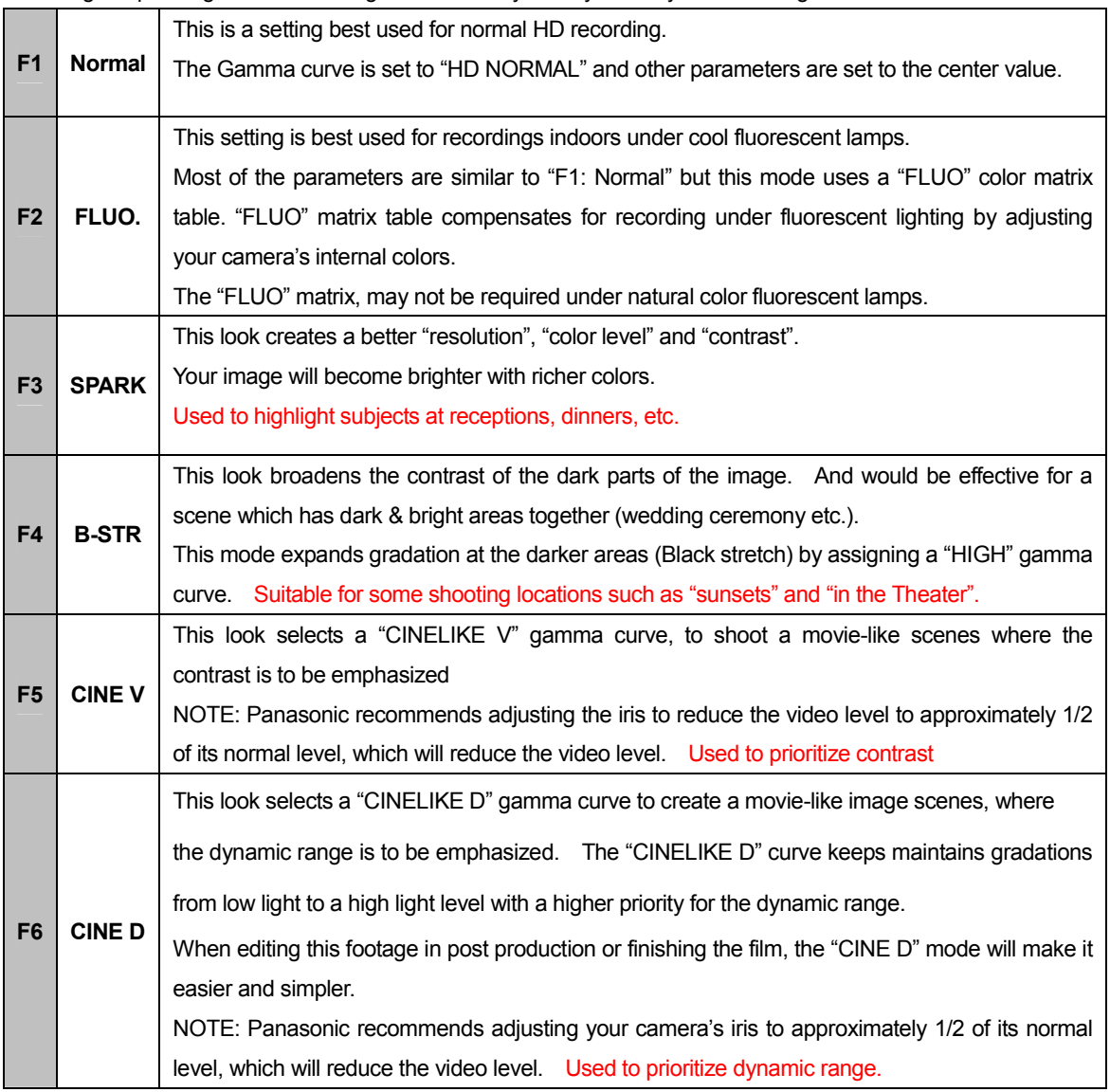

#### **Standard Scene Preset comparisons**

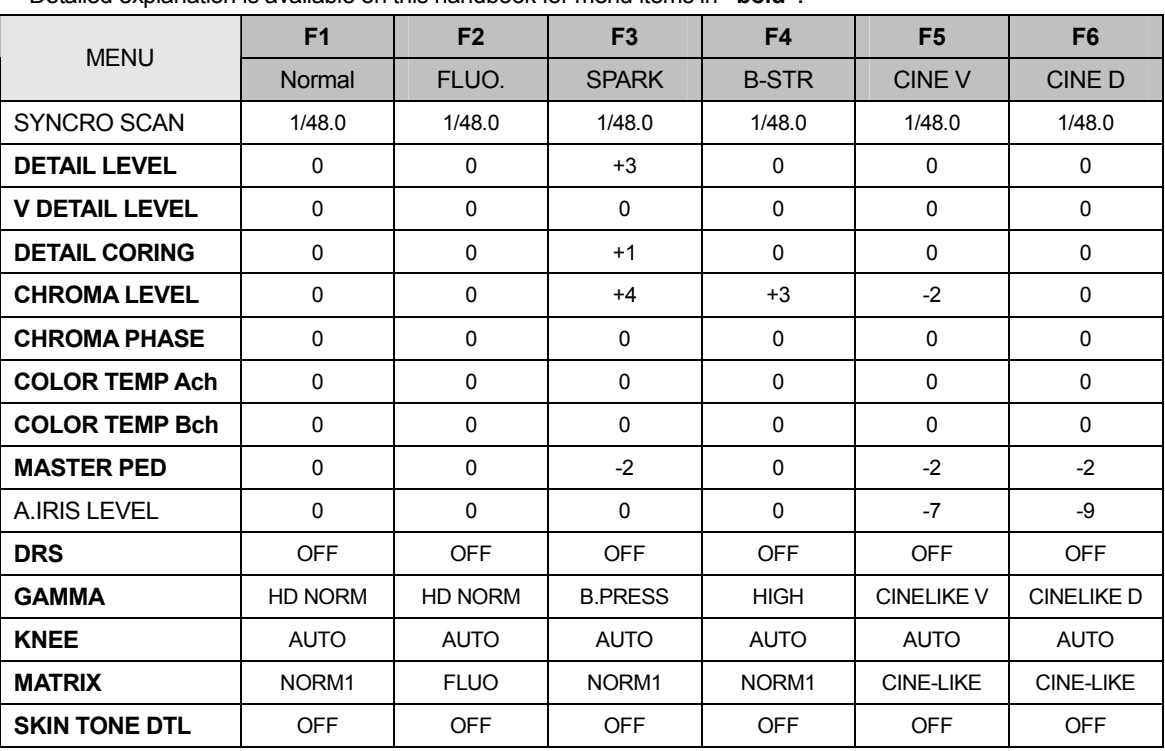

\* Detailed explanation is available on this handbook for menu items in **"bold"**.

The recording format ("REC FORMAT" menu item in "RECORDING SETUP" screen) is not changed even when "F5: CINE V" or "F6: CINE D" positions are selected.

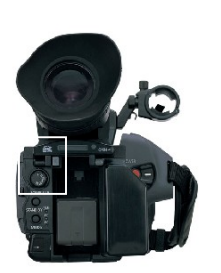

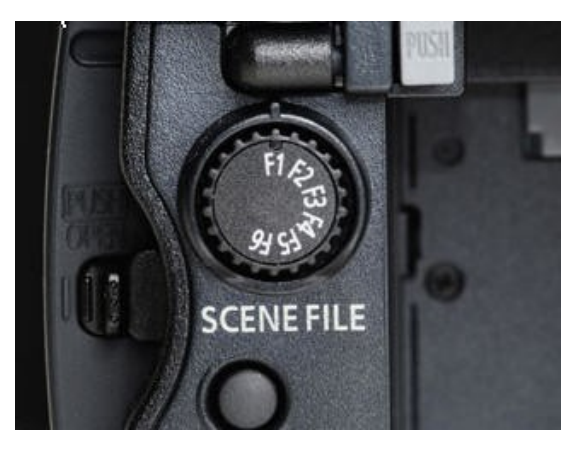

### Chapter 2:DETAIL

Detail is a function that enhances contours or edges of an image. It electrically applies artificial image enhancements to the image's borders to sharpen the image. Both Detail Level and Vertical Detail Level functions are covered in this chapter.

The Detail Level allows you to adjust the image outline correction, both in the horizontal and vertical directions simultaneously. It basically, adds more detail to your image.

The Vertical Detail Level allows you to adjust the vertical detail only. It basically, adds more vertical detail to your image.

It is important in most cases to maintain a good balance between these two adjustments. Some people prefer a higher level of detail and some prefer a lower level of detail. The higher the number (+7) the more detail compensation (detail enhancement) for the luminance signal.

Keep in mind, once detail is added to the image and recorded, the detail can not be removed.

There are some scenes that Light may reflect slightly on the subject and may enhance or soften the Image. This may influence the expression of surface luster and quality. Luster of the subjects and the quality can be expressed by this detail control more naturally.

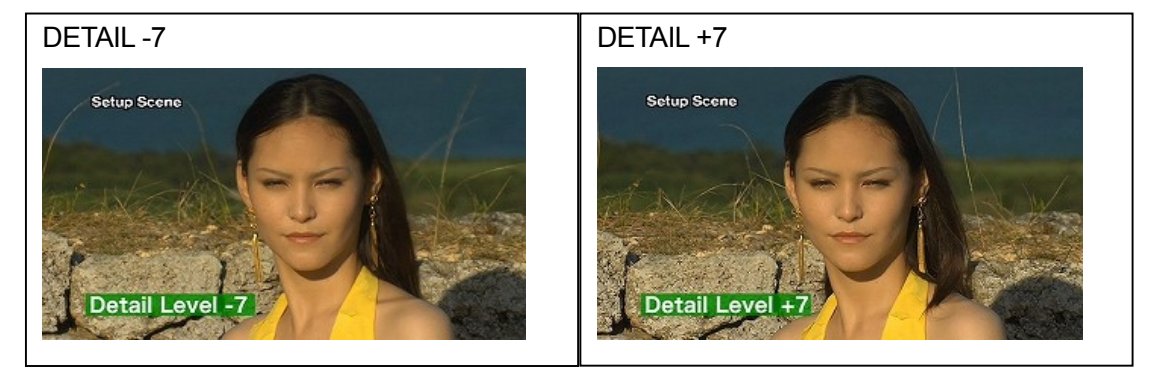

AG-HMC150 series is equipped with two DETAIL controls, for both horizontal & vertical detail ("DETAIL LEVEL") and ("V DETAIL LEVEL"). Balance of horizontal and vertical detail effect can be adjusted by these two controls in a limited range.

When adjusting the detail level in the "+" direction from the center value (0) this will increasing detail level, the outline of the subject is enhanced and the picture becomes sharper (increasing the detail level). Adjusting the detail level in the "-" direction from the center value (0) this will decrease the detail level, the outline of the subject becomes softer (decreasing the detail level).

If the balance of resolution between horizontal and vertical seems to be unmatched, adjust "DETAIL LEVEL" first and then adjust the "V DETAIL LEVEL".

#### **[Example] Effect of detail control**

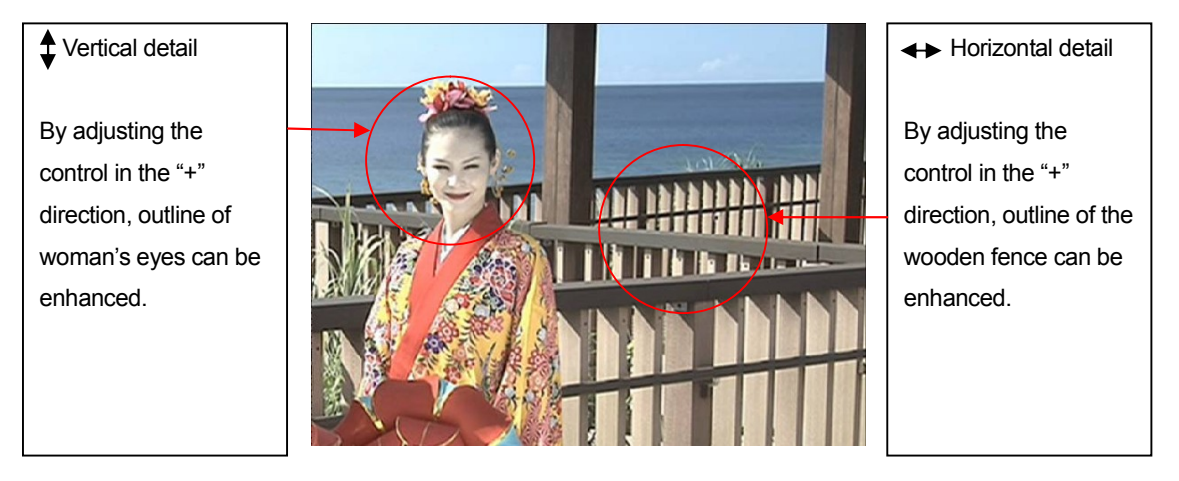

#### **Adjusting "Horizontal & Vertical detail level"**

**"DETAIL LEVEL"** menu item, adjusts both the Horizontal and vertical detail together.

- **1.** Select "DETAIL LEVEL" item in "SCENE FILE" menu screen.
- **2.** Adjust "DETAIL LEVEL" item from "-7" (softer) to "+7" (shaper). The Level of outline enhancement can be adjusted with this control.
- \* Picture becomes sharper when increasing the value and softer when decreasing it.

#### **Adjusting "Vertical detail level"**

"**V DETAIL LEVEL"** menu item adjusts only the vertical detail. "V DETAIL LEVEL" item is suitable for some subjects that have a difference in resolution balance between horizontal & vertical direction such as a cross striped image.

**1.** Select "V DETAIL LEVEL" item in "SCENE FILE" menu screen.

**2.** Adjust "V DETAIL LEVEL" item from "-7" to "+7". The level of outline can be adjusted with this control. \*Adjust "V DETAIL LEVEL" so that the outline enhancement between horizontal and vertical is well balanced.

#### **Technical Description: DETAIL control**

Detail signal is added to the edges on the luminance signal to give an outline enhancing effect. Outline of the subject becomes sharper when increasing the detail signal level due to the higher level signal at the edges. Outline of the picture becomes softer when decreasing the detail signal level.

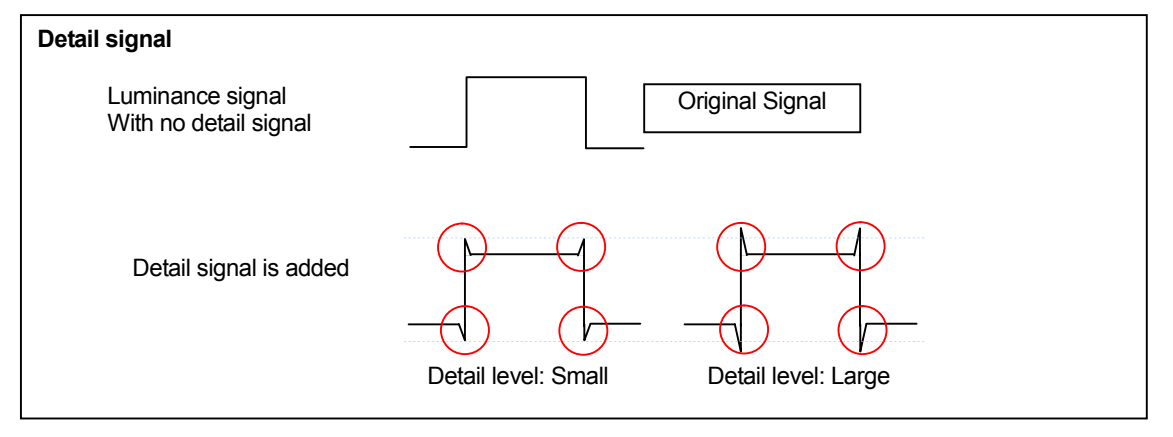

AG-HMC150 series SCENE FILE Handbook

### Chapter 3:KNEE

Normally, as the intensity of light increases, so does the signal proportionally, until the signal is limited by the white clip. The white clip is set to the maximum Allowable video level. The problem with this is, there is a range of highlight tones, chroma and details that are lost due to the white clip action. The knee extends the dynamic range by compressing high intensity signals and thus, some detail is preserved in the minor overloads below the clip level. Depending on the scene, color may become lighter when KNEE control is adjusted because color gradation is also compressed by the KNEE control.

#### **Picture comparison: KNEE setting**

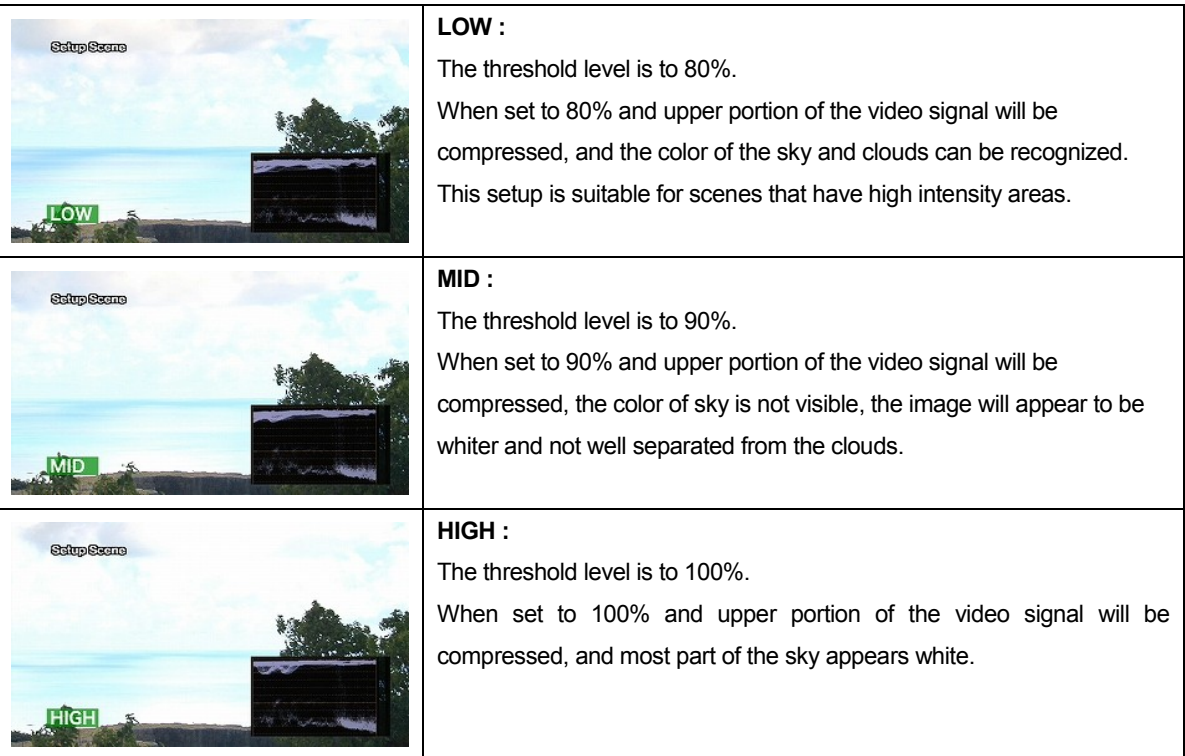

#### **Adjusting the "Knee Control"**

- **1.** Open a "KNEE" item in "SCENE FILE" menu screen.
- **2.** Select the starting level of the KNEE compression (KNEE point) with a "KNEE" item.

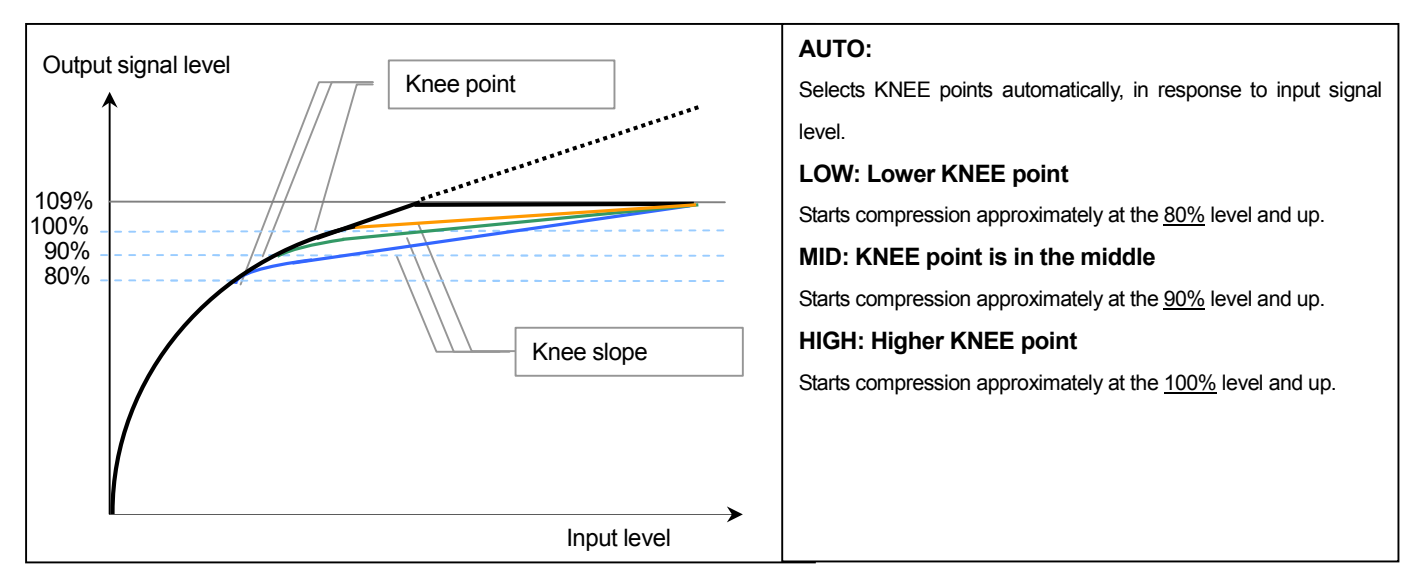

\* This is an example only and may different from actual measurement

#### **Technical description:**

The KNEE is a function used to allow for higher video levels within the dynamic range of the circuit. It compresses the signal at a certain level and up, so that the level is within the approximately 109% (white clip point).

Knee function expresses gradations in high intensity area such as clouds in the blue sky without changing the gradation expression at the knee point and lower.

Knee point is a setting for starting level of the KNEE compression. The Adjustable range is approximately from 80% to 100%, which is typical used by professional video cameras.

Knee Slope is a slope which is determined by a knee point and the maximum level of the dynamic range.

The AG-HMC150 series has no manual knee slope adjustment, it is automatically adjusted with the knee point setting.

Generally, for the scenes that have high intensity areas, a lower knee point setting is recommended to avoid blown out highlights. For the scenes which have no high intensity areas, a higher knee point setting is recommended, to keep gradations in the middle of the intensity area.

# Chapter 4:GAMMA

Gamma correction is applied in the camera to correct for nonlinear light-output characteristics of the standard TV picture tube. The TV picture tube's gamma stretches the whites and compresses the blacks and the video Camera's gamma compresses the whites and stretches the blacks. The Camera's gamma can be properly set by using a logarithmic gray scale chart and a waveform monitor. The Camera's gamma must be the reciprocal of picture tube gamma which is 2.2, so camera gamma is usually 0.45.

There are cases were the footage recorded shows different results in "color and contrast" from the original image.

In such cases, adjusting the gradation of the output video signal is effective. For this purpose, please choose a suitable gamma curve depends on the image.

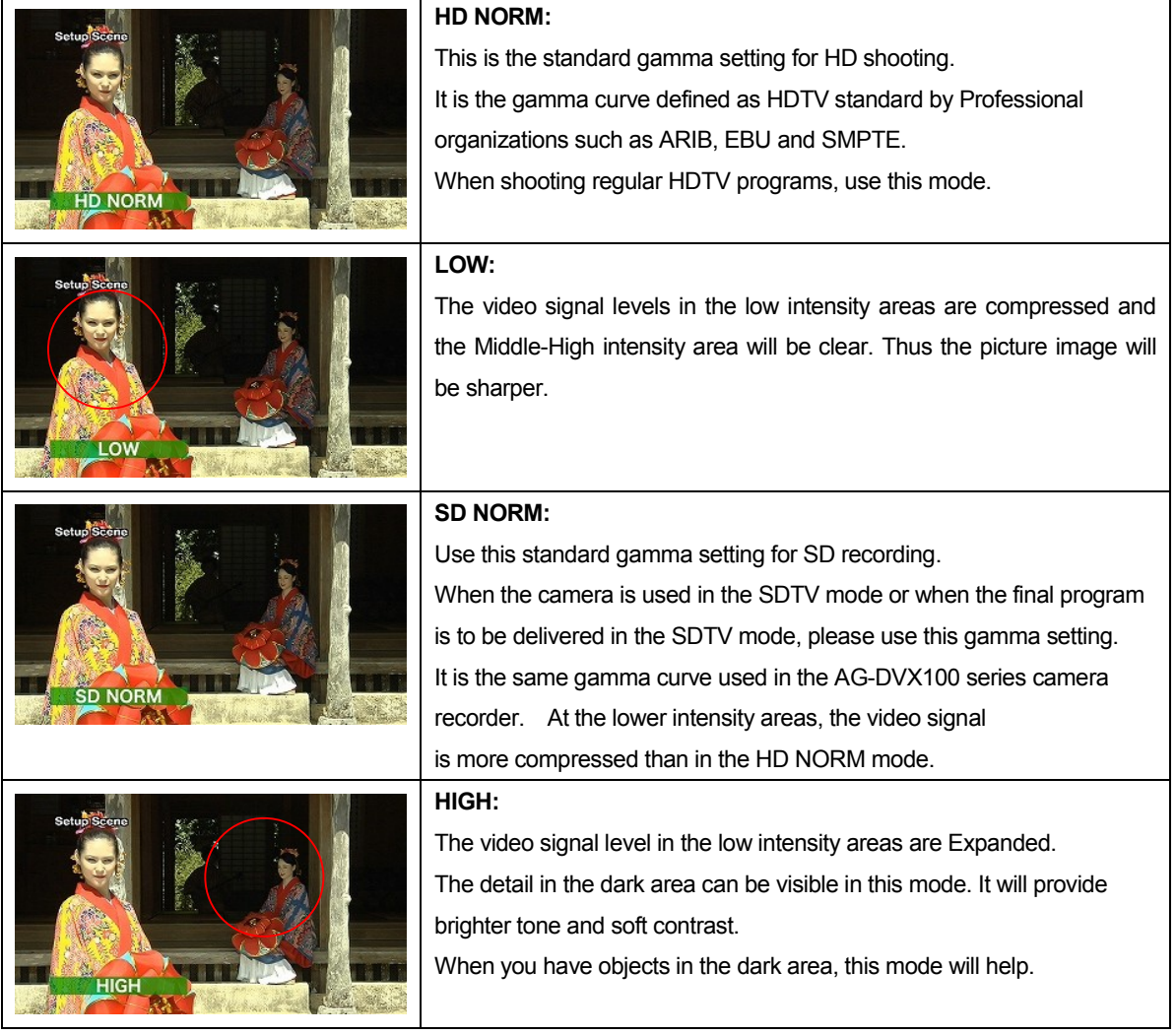

The following seven kinds of different Gamma curves are available in the AG-HMC150 series.

### Professional Scene File Settings for AG-HMC150 series

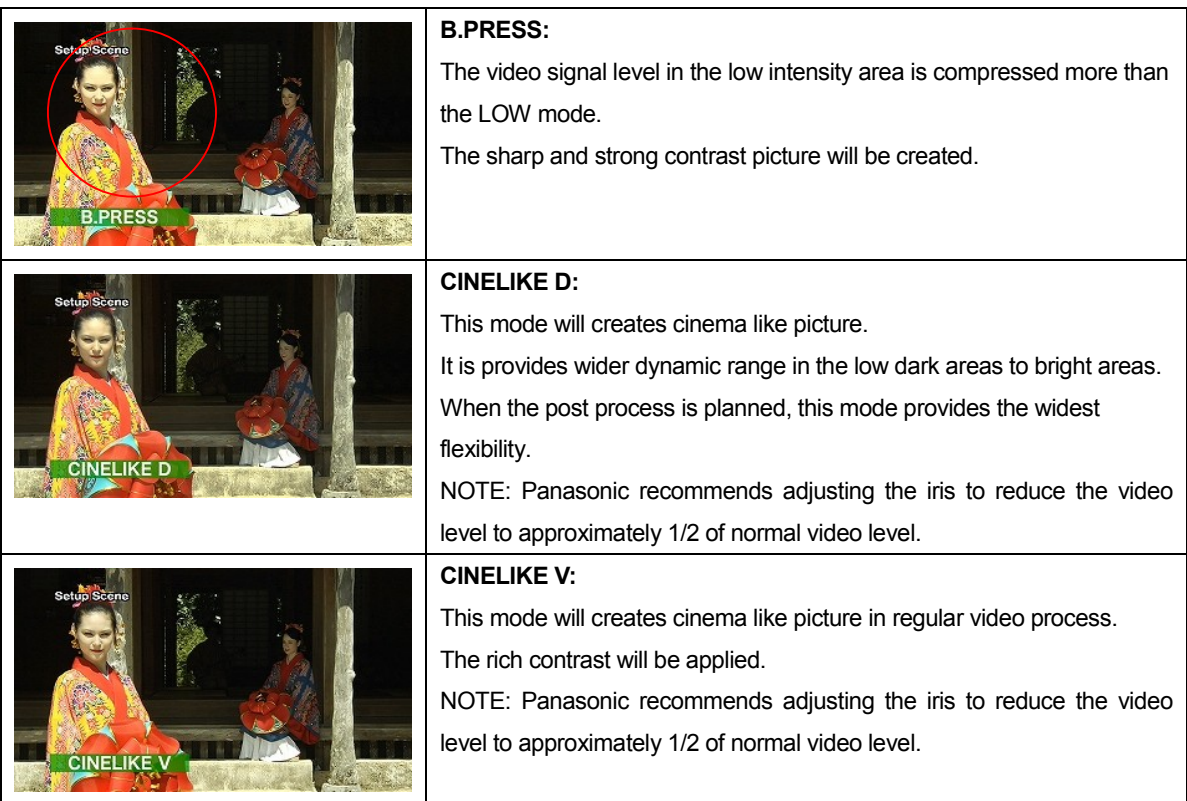

#### **How to adjust the "GAMMA" control**

Select the gamma curve with the following procedure.

- **1.** Open the "GAMMA" item in the "SCENE FILE" menu screen.
- **2.** Select a suitable curve from the following selection to record the scene. HD NORM / LOW / SD NORM / HIGH / B.PRESS / CINE-LIKE\_D / CINE-LIKE\_V

\*For utilizing the full characteristic of the CINE-LIKE gamma curves, Panasonic recommends adjusting the iris to reduce the video level to approximately 1/2 of normal level when the CINE-LIKE\_D or CINE-LIKE\_V are used.

AG-HMC150 series SCENE FILE Handbook

#### **Gamma Curve**

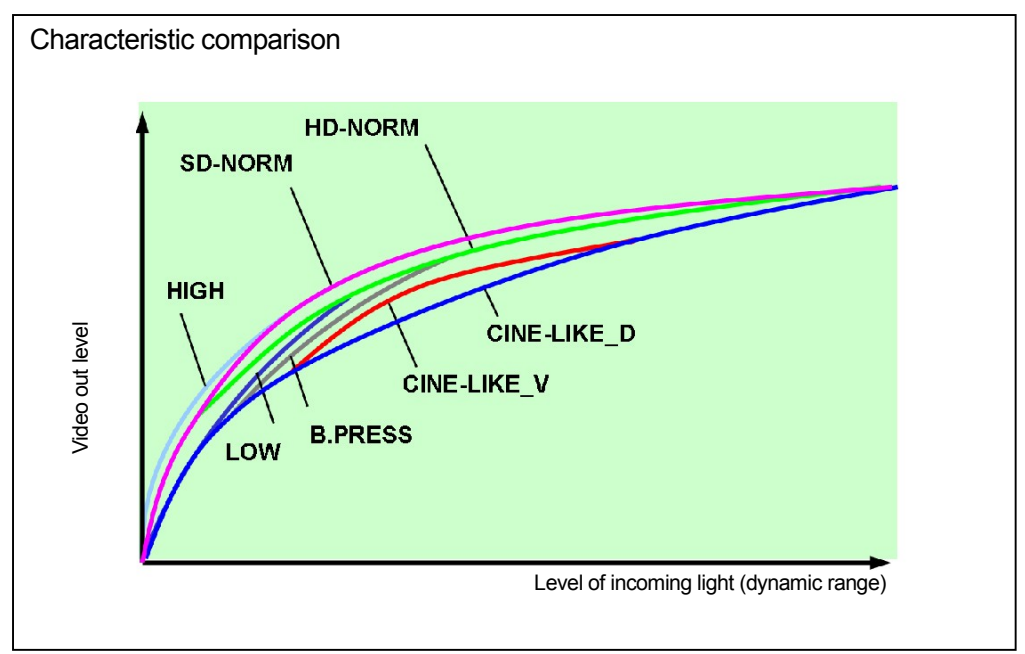

\* This is an example only and may different from actual measurement

#### **Technical Description:**

"Gamma" is used to express a relationship of level between the input of camera and video monitor and the output, in a numerical value.

In general, linear gamma curve  $(\Gamma = 1)$  has the closest characteristic to the human eyes' characteristic.

However, Gamma characteristic in Cathode Ray Tube (CRT) monitors are not linear (output level is much higher than increment of input level,  $\Gamma$ =approximately 2.2). To counterbalance the CRT's gamma characteristic, an opposite gamma curve ( $\Gamma$  = 0.45, reciprocal value of 2.2, as the standard gamma value) is applied in video cameras (gamma characteristic in the eye becomes  $\Gamma$ =1).

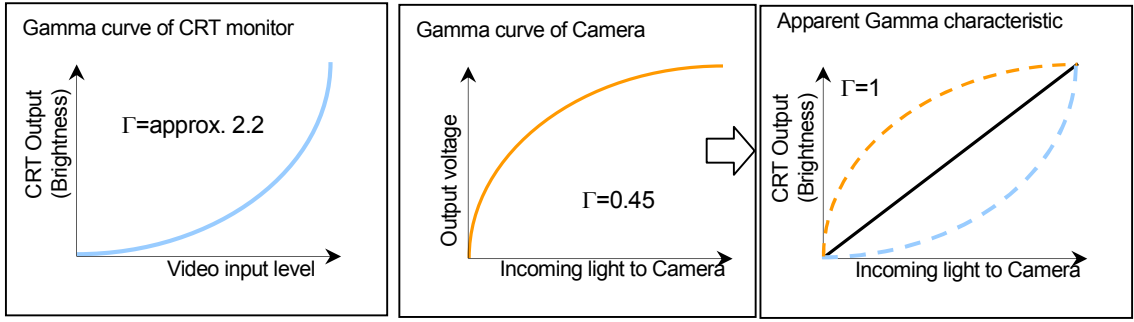

\* This is example image only and may different from the actual measurement

The "look" of the picture can be changed by Gamma correction (example: making a film-like look). Gamma correction is one of the key points for active picture making.

### Chapter 5:Dynamic Range Stretcher (DRS)

Dynamic Range is the range within which values or variables change. The dynamic range for images refers to the luminance range.

In the AG-HMC150 series the Dynamic Range Stretcher (DRS) function automatically estimates and adjusts the Gamma curve and Knee slope in response to the signal level of each pixel in real time. Saturated blacks and Overexposure can be minimized with DRS even low and high intensity areas are in the same scene. And hue compression can also be minimized.

#### **DRS setting: OFF**

Saturated blacks (Blocked shadows) and Overexposure (Blown out highlights) exist in the same scene.

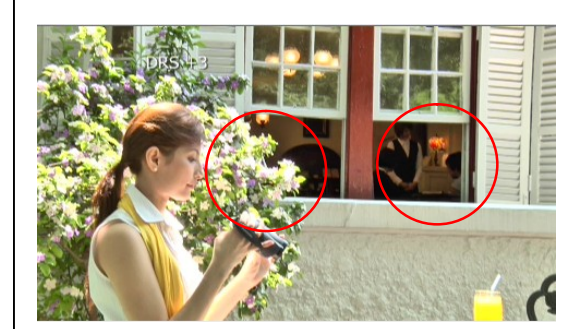

#### **DRS setting: ON (parameter: +3)**

Gradations can be expressed at the low intensity areas, Overexposure (Blown out highlights) and level decrease in color can be minimized in high intensity area.

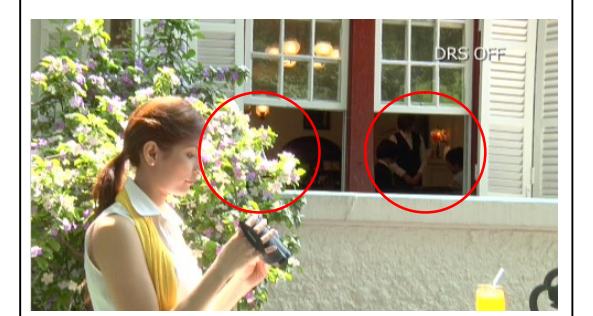

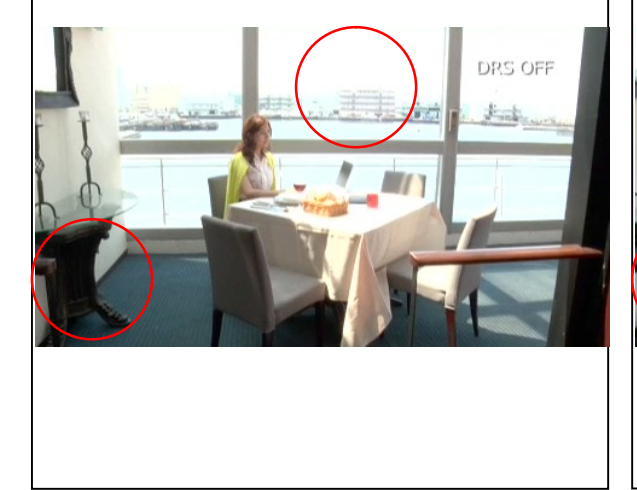

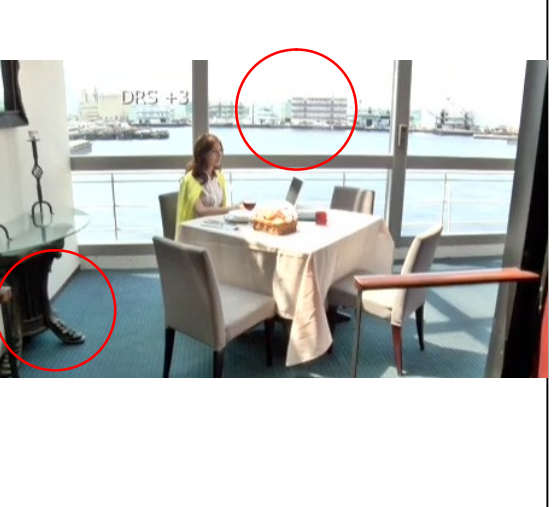

#### **How to set the "DRS" control**

Activate the DRS with the following procedure. DRS works in 60i(50i), 60p(50p) mode of VIDEO CAM mode.

- **1.** Set "REC FORMAT" in "SCENE FILE" menu screen to "/60i(50i)" or "/60p(50p)" mode.
- **2.** Set "OPERATION TYPE" in "SCENE FILE" menu screen to "VIDEO CAM".
- **3.** Open "DRS" item in "SCENE FILE" menu screen.
- **4.** Select DRS value from "OFF, 1, 2, 3".

#### NOTE:

The effect level of DRS is more noticeable to your eyes when a higher DRS value is selected.

\* When applying a higher DRS value, noise may be seen in the low intensity areas, and may become visible. Depending on the scene, DRS effects may look unnaturally. So please adjust the DRS with a video monitor to check if the DRS effect on the image is useable.

#### **Technical Description:**

DRS is a function to estimate and adjust the Gamma curve and Knee slope automatically in response to signal level of each pixel in real time.

### Chapter 6: DETAIL CORING / SKIN TONE DTL

#### **Detail Coring**

The detail coring is the function of removing noise elements from the detail signal. This is performed by taking out the small amplitude signals from the detail signal. The DETAIL CORING setting allows you to adjust the level of the noise reduction of the detail signal. When set to – the noise increases slightly and when set to + you can reduce the noise.

#### **Skin Tone Detail**

The "talking head" is probably one of the most common shots in television. The **Skin Tone Detail** is used to improve the head shot quality. When skin tone detail is turned on, the facial skin color has its detail reduced smoothing to any skin irregularities.

The DETAIL CORING control reduces the noise caused by the DETAIL control, by adjusting the coverage areas where the DETAIL signal is added.

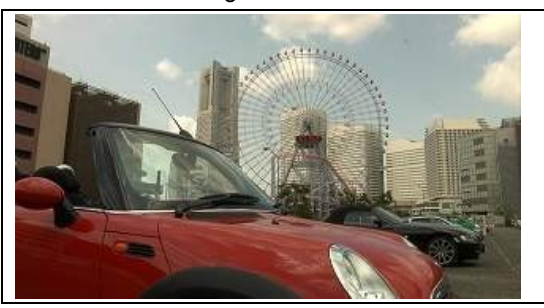

**Image example of DETAIL CORING control** Enhancing the outline with image detail which may cause noise, coring is added to reduce the noise and keep original texture.

#### **Example of DETAIL adjustment (without DETAIL CORING control)**

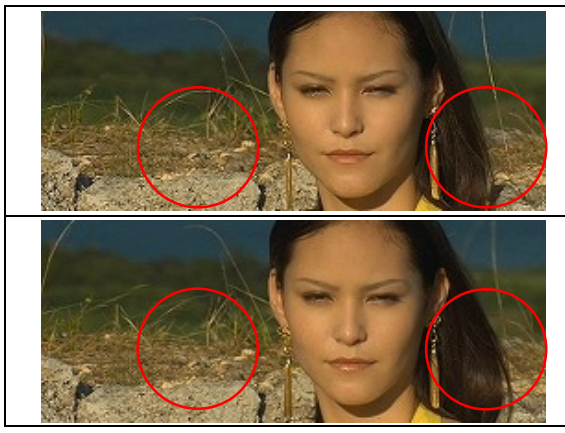

#### **DETAIL +7**

In this example, the outline and background of the woman is accentuated. Also, details of her skin and a strand of the hair is visible.

#### **DETAIL 0**

In this example, the outline and background of the woman is not accentuated. However, the texture of the skin and hair are kept.

As shown in the photos above, DETAIL and V DETAIL adjustments make changes to texture of the image unintentionally. Depending on the scene, the changes to the original texture can be minimized in some degree by masking the signal enhancement in finer areas with the DETAIL CORING adjustments.

If the skin area rough, by reducing the amount of detail in the skin area, can create a smoother look with the SKIN TONE DTL control.

Certain images become flat and lose texture when SKIN TONE DTL is set to "ON" or a higher DETAIL CORING value is chosen, Please use a monitor to check the effect of detail coring on the image.

AG-HMC150 series SCENE FILE Handbook

#### **Adjusting the DETAIL CORING control**

- **1.** Open "DETAIL CORING" item in "SCENE FILE" menu screen.
- **2.** Adjust the masking level using with the "DETAIL CORING" item from "-7" to "+7".
- \* When setting a value toward to "-" direction from the center value ( 0 ), the picture image at low signal level area becomes sharper but the noise level is increased. On the contrary, when setting a value toward to "+" direction, the noise level is decreased but picture image at low signal level area will not be enhanced.
- \* Adjustment results can be different depends on the recording format and lighting conditions even with the same setting. Please check the result with a monitor to make sure the DETAIL CORING effect is properly applied.

#### **Setting the SKIN TONE DTL control**

- **1.** Open "SKIN TONE DTL" menu item in the "SCENE FILE" menu screen.
- **2.** Set "SKIN TONE DTL" item to ON or OFF

#### **Technical description**

DETAIL CORING is used to avoid addition of detail signal noise(controlled by DETAIL / V DETAIL circuit). The level of noise is relatively smaller than the video signal, enhancing the "noise part" can be avoided by setting the threshold level to be higher than the noise level with DETAIL CORING control.

With DETAIL CORING control, outline for a certain subject can be enhanced without a grainy image. Adjusting of the DETAIL CORING may also be effective to reduce noise which appeared by adjusting the GAMMA correction. In addition, rough textured skin can be smoothen by setting SKIN TONE DTL to ON.

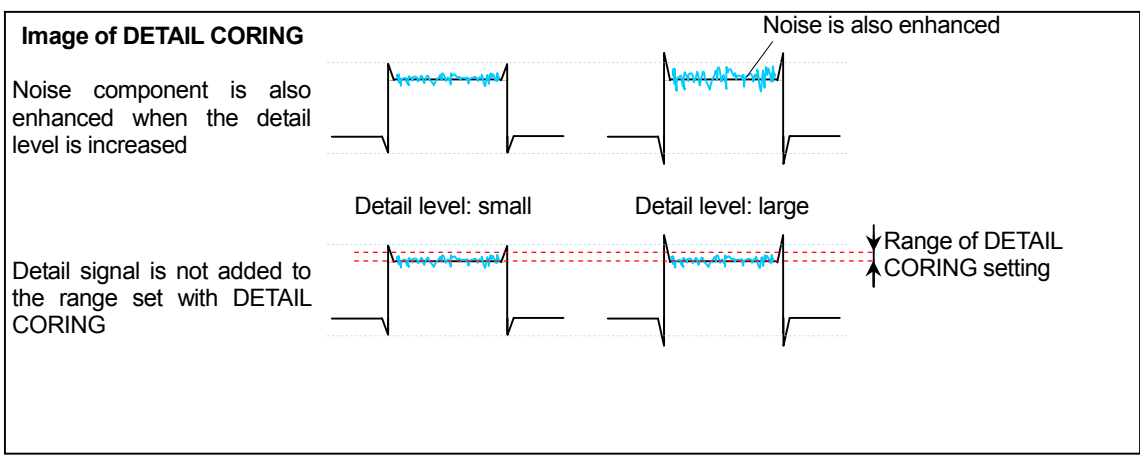

\* This is example only and may different from actual the Measurement

# Chapter 7: CHROMA LEVEL / PHASE

The AG-HMC150 series's color look can be adjusted manually with the CHROMA LEVEL (color saturation) and CHROMA PHASE (hue). In addition, MATRIX tables and COLOR TEMP controls are also available for active picture recording. This chapter describes adjustments of CHROMA LEVEL and CHROMA PHASE. Basically, the Chroma Level adjustment will allow you to adjust the level of the color in the video image and the Chroma Phase adjustment will allow you to finely adjust the phase or tint (hue) of color in the video image.

#### **CHROMA LEVEL adjustment (used to vary color saturation)**

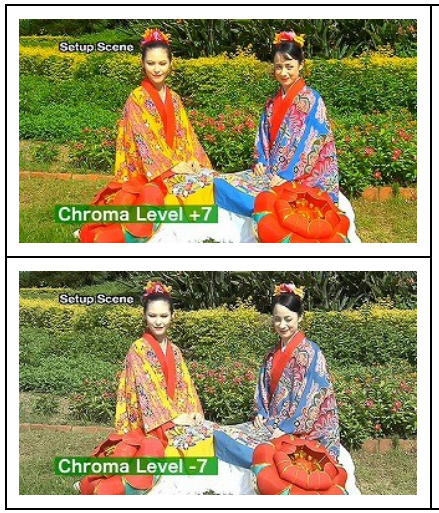

The default setting of CHROMA LEVEL is "0". The value can be set from "-7" to "+7". Color saturation will become higher when value is increased, and will become lighter when value is decreased.

#### **CHROMA PHASE adjustment (used to vary the hue)**

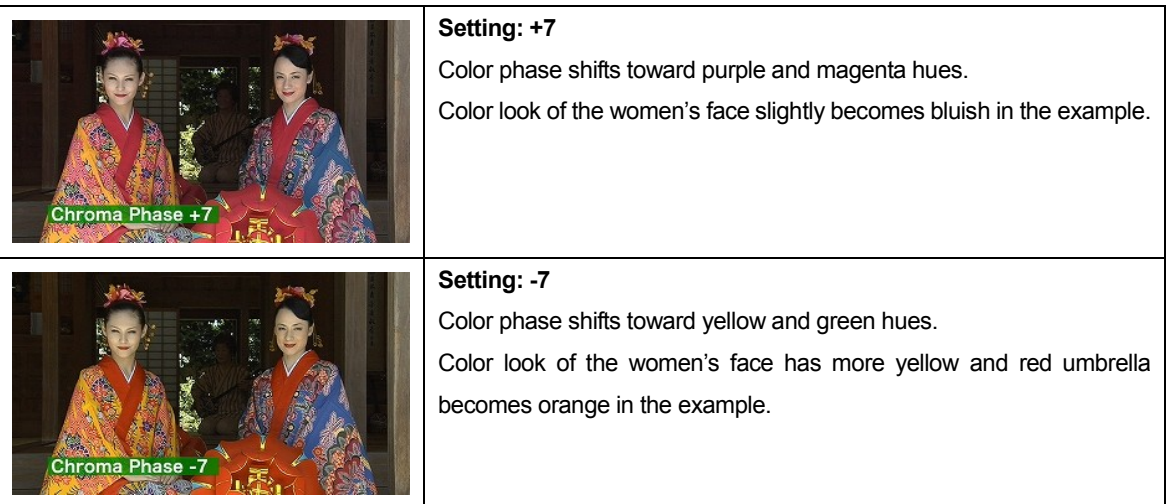

#### **Setting CHROMA LEVEL**

- **1.** Open "CHROMA LEVEL" in "SCENE FILE" menu screen.
- **2.** Adjust color saturation from "-7" to "+7", the center value is "0".

#### **Setting CHROMA PHASE**

- **1.** Open "CHROMA PHASE" in "SCENE FILE" menu screen.
- **2.** Adjust the CHROMA PHASE from "-7" to "+7", the center value is "0". This Adjustment allows fine adjustment of the hue (tint) of the color.

#### **Technical Description**

The relation of Red Green and Blue colors are typically expressed as a vector and can be seen on a vector scope.

The CHROMA LEVEL adjustment changes the amplitude of chrominance signal with no rotation of the phase. Adjusting the CHROMA PAHSE will rotate the color signals and change there tint or Hue of the color signal.

#### **Chrominance signal in a Vector scope**

Illustration of CHROMA LEVEL and CHROMA PHASE

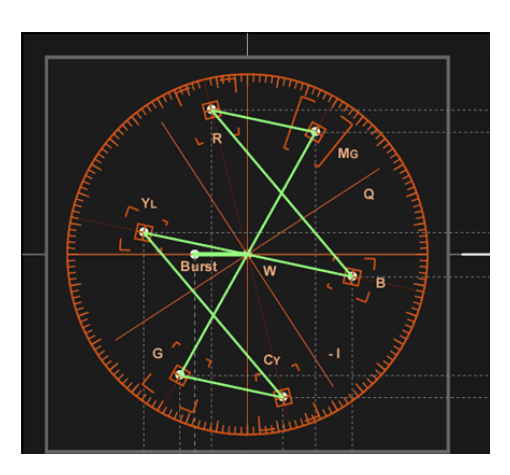

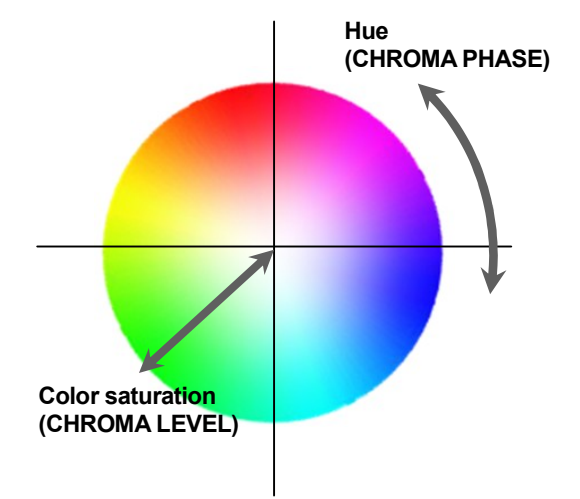

### Chapter 8: MATRIX / COLOR TEMP

The color look can be actively changed by using the MATRIX tables and the COLOR TEMP (color temperature) control.

#### **MATRIX**

Basically, the MATRIX is used to mix the primary colors red, blue and green to produce the many hues in the visible spectrum. We often have to compensate for colors, due to lighting conditions.

The Matrix affects the color fidelity of the camera by subtracting an adjacent color. It is a very useful tool in achieving a specific color look. Remember the white balance and black balance remains unchanged when any of these Matrix items are changed.

#### **Color Temperature**

Color temperature generally expresses the color balance of a source of light such as indoor or outdoor light. For example, if the temperature is relatively low, the light appears reddish. As the temperature increases, the light changes from red to orange to yellow to white. You can set the correct color temperature.

#### **Selecting MATRIX table**

Set color expression by selecting MATRIX tables with the following procedure.

- **1.** Open "MATRIX" in "SCENE FILE" menu screen.
- **2.** Select a suitable matrix table from "NORM1, NORM2, FLUO, CINE-LIKE" to meet the scene.

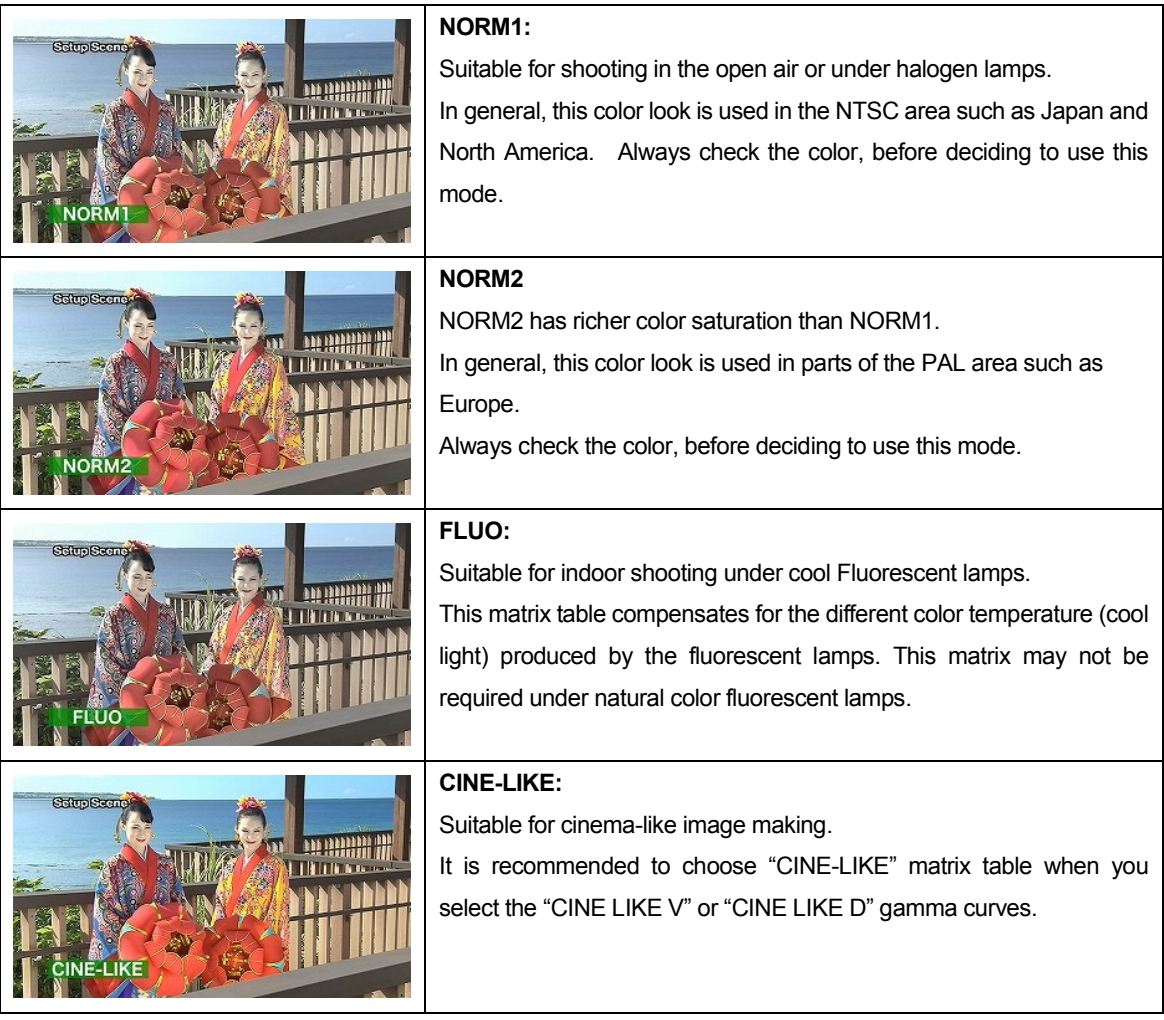

#### **Setting COLOR TEMP**

Please set the COLOR TEMP control, after adjusting the AUTO WHITE BALANCE (Ch A or Ch B) to have the same adjustable color temperature range even in different scenes.

- **1.** Open "COLOR TEMP Ach" or "COLOR TEMP Bch" in "SCENE FILE" menu screen.
- **2.** Doing fine adjustment of color temperature from "-7" to "+7", center value is "0".

The following scenes are recorded in the evening. You can use these looks or effects at other locations or time of the day by using the COLOR TEMP control.

### **Setting: +7** StilupScane Color look becomes bluish. Early in the morning scenes can be intensified Color Temp. +7 **Setting: -7 SchopScore** Color look becomes more orange. Sunset scenes can be intensified.Color Temp. - 7

#### **COLOR TEMP adjustment**

# Chapter 9: MASTER PEDESTAL

Pedestal or Setup determines the record setup level and can be seen as a direct readout in IRE units on a waveform monitor. In standard analog video the Pedestal is normally set at 7.5 IRE or 7% and in digital video it is set at 0 IRE or 0%, this is the black reference for the video signal. This adjustment allows the user to slightly control the pedestal level which is set in the Camera Setup Menu. This will change the black reference for the video signal and allow for either slightly rising of the blacks or the crushing of them.

In video signal, the minimum black level is called "Master pedestal" and it is a reference of the luminance. MASTER PED control lifts pedestal (black) level and affects brightness balance of the image.

#### Gradation controls can be used together with outline controls to give a sharper or softer tone to an **image.**

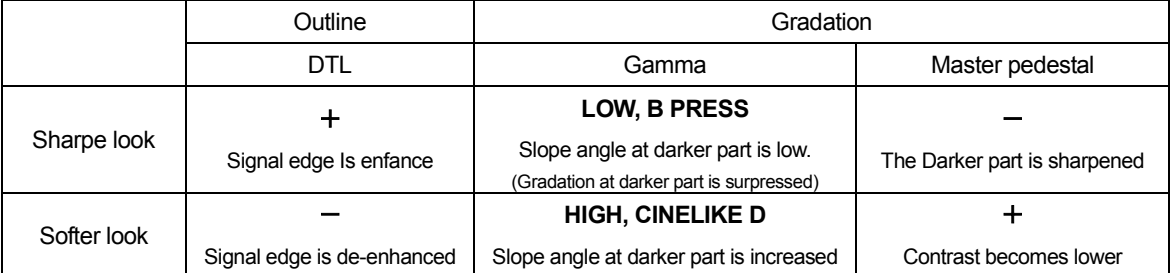

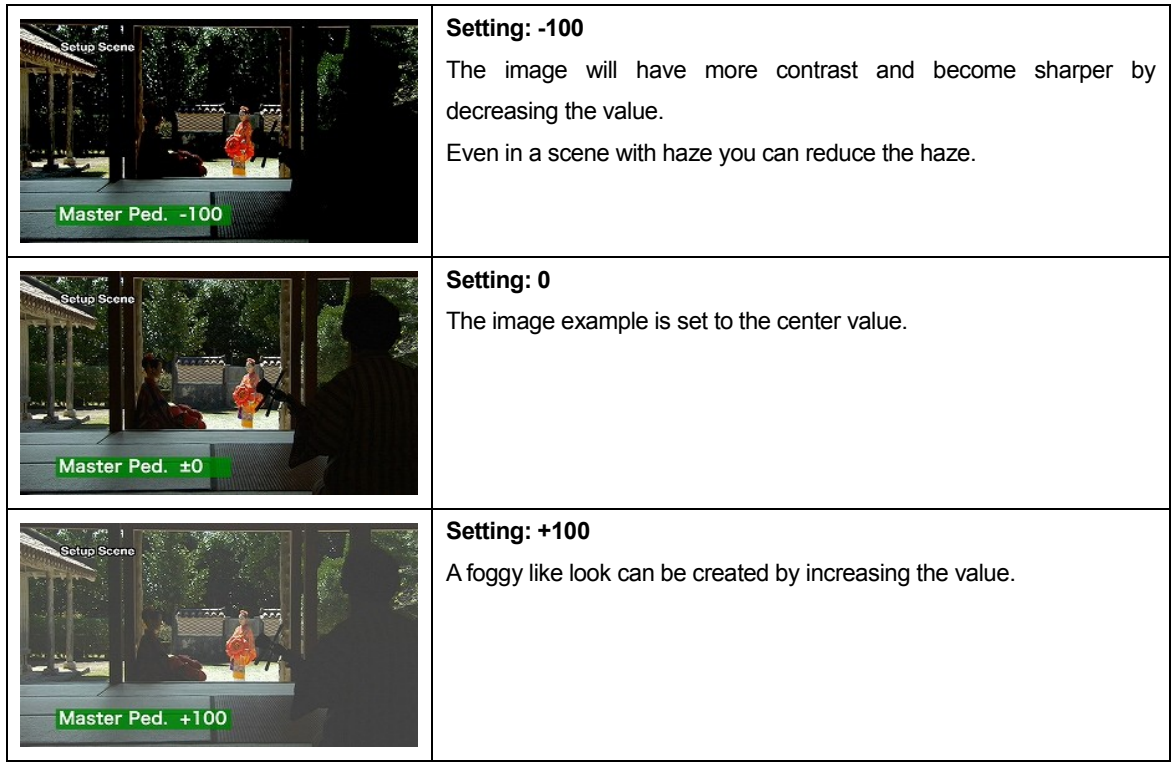

#### **Setting MASTER PED**

- **1.** Open "MASTER PED" in "SCENE FILE" menu screen.
- **2.** Adjust the black level from "-100" to "+100", the center value is "0".

#### **Technical description**

The MASTER PEDESTAL is used to adjust the black level as the reference level of luminance. It is ideal to check the level of its effect with a waveform monitor and higher definition TV monitors because MASTER PED adjustment affects to the picture look.

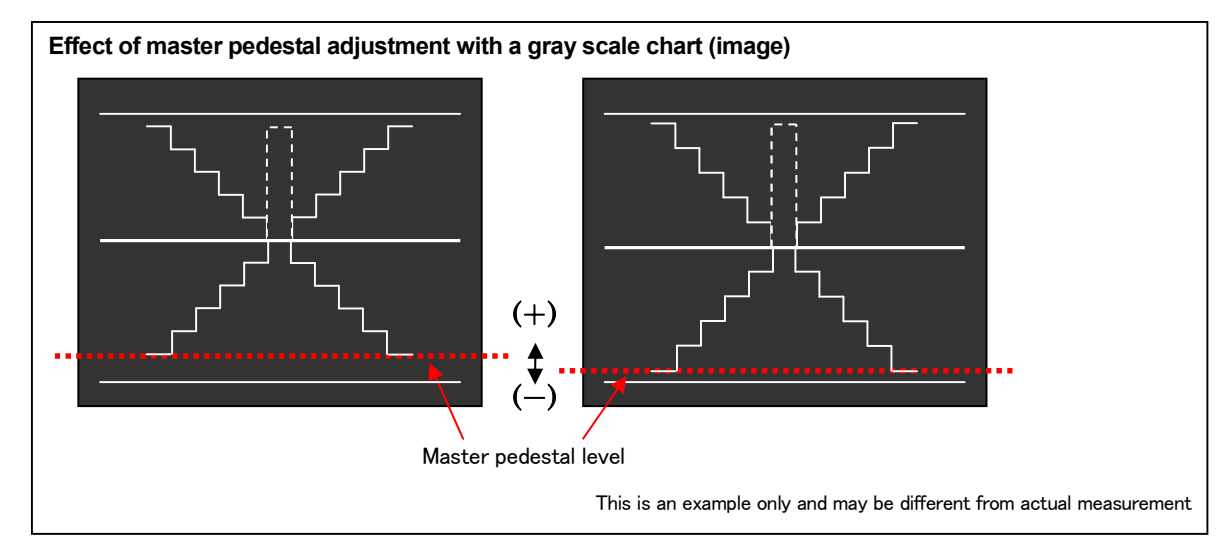

# Chapter 10: Shooting assists

Waveform monitor, Vector scope and Focus assists

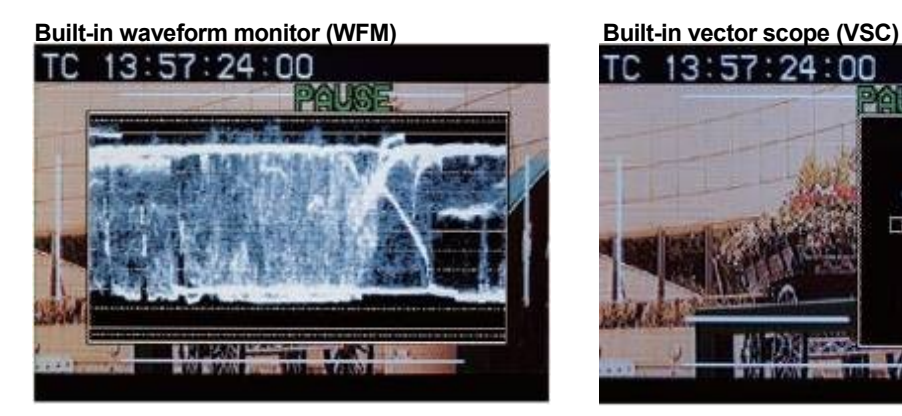

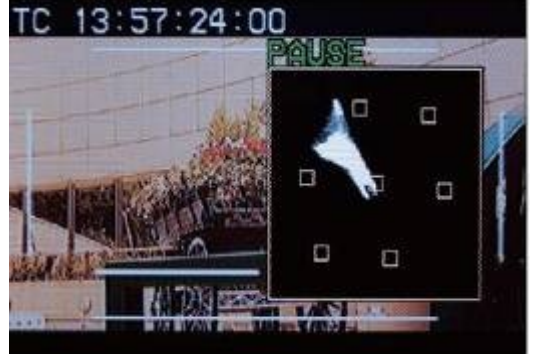

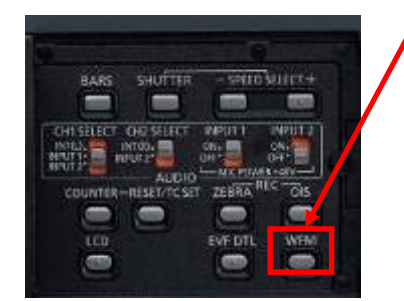

Turn ON / OFF WFM / VSC display with the "WFM" button. WFM/VSC type can be selected from "WFM" item in SW MODE menu.

[MENU] SW MODE  $\rightarrow$  WFM: WAVE, VECTOR, WAVE/VECTOR

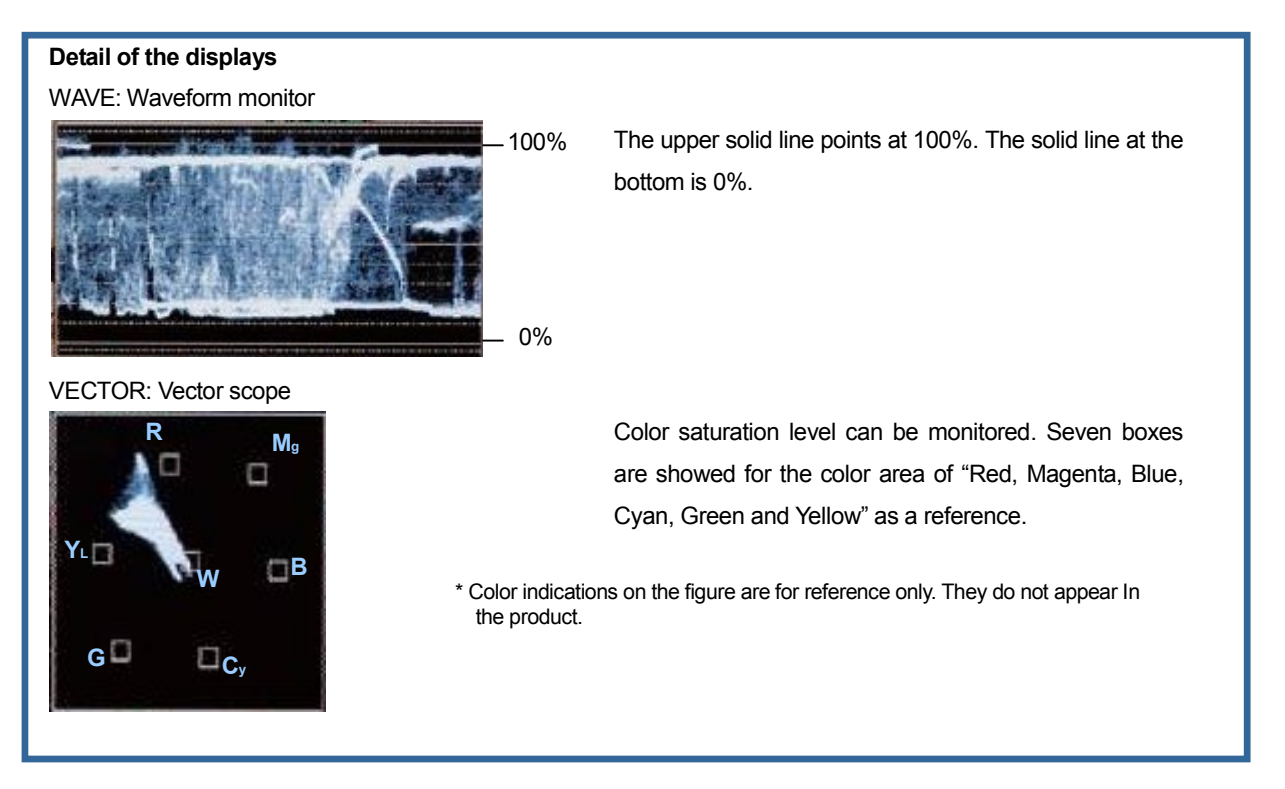

#### **Focus assists**

The AG-HMC150 series is equipped with three-different focusing assist options. The type of options can be selected in the MENU and it can be displayed or hidden with the FOCUS ASSIST button even while you are recording.

#### **How to assign the assist options**

The following assist options can be chosen in the menu.

- $MENU \rightarrow SW$  MODE  $\rightarrow$  FOCUS ASSIST
- (1) EXPANDED: A part of picture is magnified in a sub picture.
- (2) GRAPH: Focusing can be done with a histogram.
- (3) BOTH: Displays "EXPANDED" and "GRAPH" mode simultaneously.

FOCUS ASSIST button

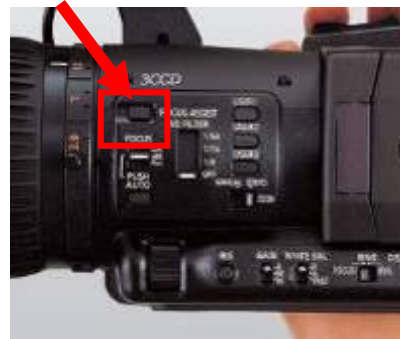

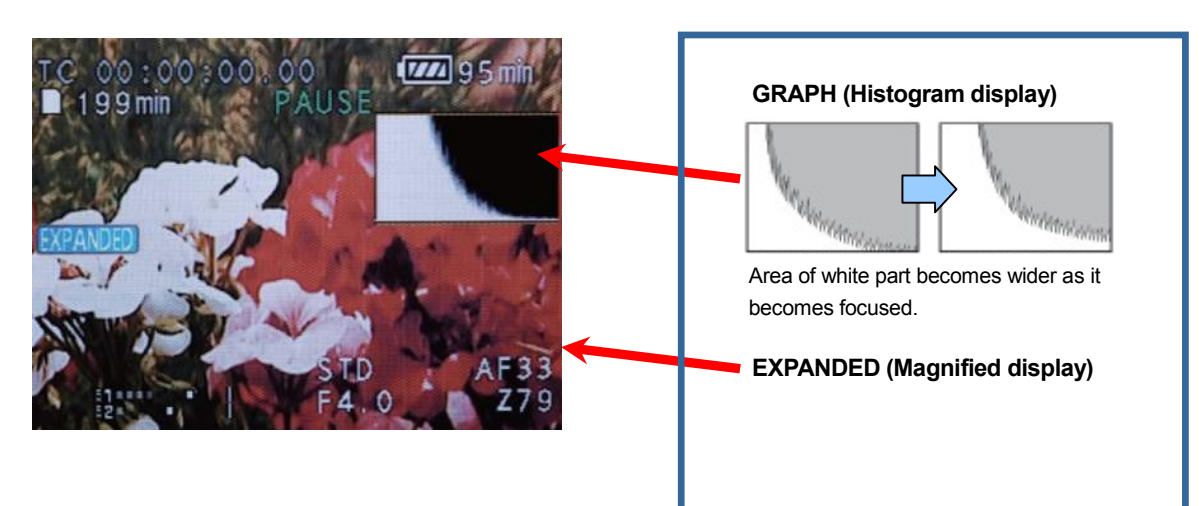

Display example: All FOCUS ASSIST functions are enabled (BOTH mode).

### Adjustable range of parameters

In the SCENE FILE menu screen, parameters of your picture's "Outline", "light Gradation" and "Color" can be set for your picture recording.

### **Outline related**

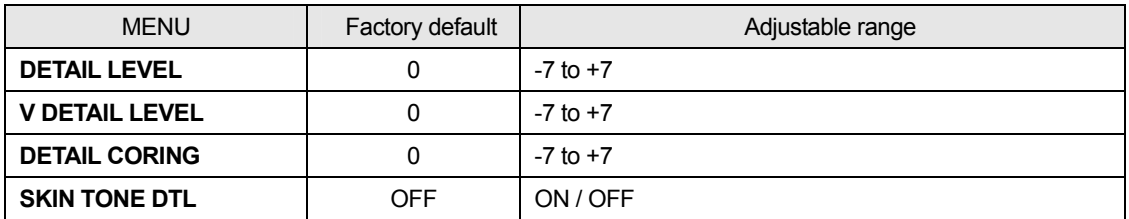

#### **Gradation related**

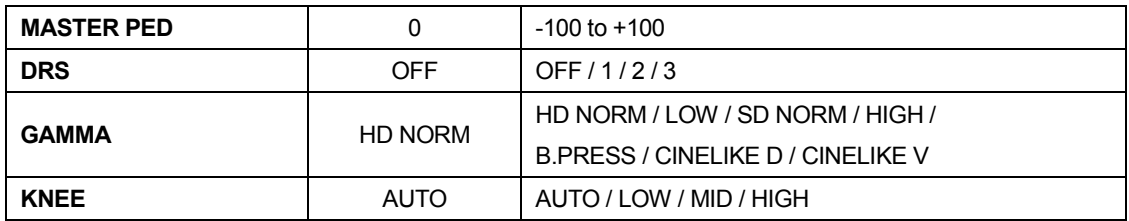

#### **Color related**

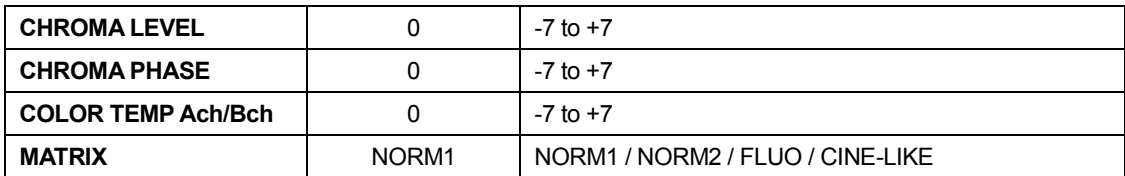